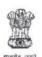

# GOVERNMENT OF INDIA DIRECTORATE OF INCOME TAX HUMAN RESOURCE DEVELOPMENT CENTRAL BOARD OF DIRECT TAXES

2<sup>nd</sup> Floor, Jawaharlal Nehru Stadium, Gate No. 1, New Delhi- 110003

F.No. HRD/PMD/RMM/2018-19//27

Date: 25/05/2018

To,

All Principal Chief Commissioners of Income Tax (Cadre Controlling Authorities)/ All Principal Director Generals of Income Tax of Attached Directorates of CBDT and Principal Director General of Income Tax(Training), NADT, Nagpur.

Sub: Uploading and populating authentic data of Posts on Recruitment Module of HRMS-reg.

Ref.: 1. Letter DoR F. No. 14/3/2017-IFU (B & A) DT dated 13/03/2018 (Encl.) 2. Letter F.No. HRD/CM/225/4/2017-18/6104 dated 09/02/2018 (Encl.)

Madam / Sir,

Kindly refer to the above cited subject.

- 2. The Recruitment Management Module as part of ITBA HRMS is already available for Implementation. The Recruitment Management Module deals with :
  - (i) The vacancy positions on real time basis in each region;
  - (ii) Receipt of dossiers from SSC and other recruiting agencies;
  - (iii) Allocation of dossiers based on rank, category and preferences of the candidates.
- 3. The usage of this module for uploading vacancy positions and allocating the dossiers will go a long way in simplification of the recruitment process by bringing the entire process online on HRMS.
- 4. Provision of uploading the yearly vacancy position at the cadres of ITI, TA, Steno Gr.II and MTS has been made available in the Recruitment Management module of HRMS.
- 5. I have, therefore, been directed to request you to kindly direct the CIT (Admn. & TPS) to upload and populate the authentic working strength/vacancy position of all ranks in the Recruitment Management module of HRMS.
- 6. Further, in continuation of the earlier correspondence in this regard from the o/o ADIT, CMD-1, HRD as per Ref. letters (Supra), I have also been directed to request you to direct the CIT (Admn. & TPS) to populate the data of vacant post for more than 2 years and data of posts vacant for more than 5-years as per the pro-forma communicated by ADIT, CMD-1, HRD a copy of which is also enclosed herewith for ready reference.

- 7. The HRMS Recruitment Management Instruction Set, updated HRMS Recruitment Module User Manual including its additional functionality and FAQ's of Recruitment Management Module are enclosed herewith for your ready reference.
- This issues with the approval of Pr. DGIT (HRD), New Delhi.

Yours faithfully,

Encls: As above

Shalli lajle, (Shashi Kajle),

JDIT(PMD & HRMS) (HRD).

# Copy to :-

1. Web Manager, for www.irsofficersonline.gov.in to upload it on the website.

2. DDIT-CMD-II with request to assign the role to concerned officers.

DDIT- CMD-I with respect to his letters No. HRD/CM/225/1/2017-18(PT. File)/400, Dated: 16.04.2018 and F. No. HRD/CM/225/4/2017-18, Dated: 26.04.2018

# JDIT (PMD & HRMS) (HRD)

P.S.: It may kindly be noted that the enclose to this letter being very elaborate document is being separately emailed to the respective CCA charges for necessary action at their end.

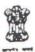

# DIRECTORATE OF INCOME TAX HUMAN RESOURCE DEVELOPMENT CENTRAL BOARD OF DIRECT TAXES

ICADR Building, Plot No. 6, Vasant Kunj Institutional Area Phase-II, New Delhi - 110070. Ph. 26125213, Fax 26130594.

F.No. HRD/CM/225/4/2017-18/6/04

Dated: 09.02.2018

To,

All the Pr. Chief Commissioners of Income Tax (CCAs),

Sir/Madam,

Sub: Submission of an Action Taken Report regarding abolition of posts vacant for more than 5 years- reg.

Kindly find enclosed herewith a copy of OM F.No. 14/3/2016-IFU (B & A) DT dated 29.01.2018 and Department of Expenditure O.M dated 16.01.2018 on the above mentioned subject.

- In this regard, the undersigned is directed to request you to identify all the posts which are vacant for more than 5 years in your region.
- Therefore, the undersigned is directed to request you to kindly send the same to this office by fax (011- 26898805) or by email (cbdt.hrd.cmd1@gmail.com) latest by 15.02.2018.
- Kindly specify the no. of personnel including DEOs deployed on contract.
- No hard copy is being sent to save paper.

Yours faithfully,

Encls: As above

Chamil

(Chanchal Meena) Joint Director of Income Tax (CMD-1)(HRD), New Delhi

Under Secretary, IFU (B & A) DT, Department of Revenue, North Copy to: Block, CBDT, New Delhi- 110001.

Joint Director of Income Tax (CMD-1)(HRD), New Delhi.

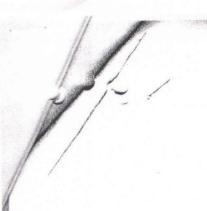

F. No. 14 / 3 / 2016 - 1FU (B&A) DT

Covernment of India Ministry of Finance Department of Revenue IFL (B&A) DT

New Delhi, the 39th January, 2018

#### OFFICE MEMORANDUM

Subject:

Submission of an Action Taken Report regarding abolition of posts vacant for more than 5 years - reg.

The undersigned is directed to refer to this Unit's O'M of even number dated 12.05.2017 and 31.07.2017 forwarding therewith copies of Department of Expenditure's O.M. dated 12.04.2017, 02.05.2017 and 21.07.2017 and to say that the Action Taken Report regarding abolition of posts which are vacant for more than 5 years in respect of CBDT has not been received till date.

- 2. The Department of Expenditure vide their ONE dated 16.01.2018 (copy enclosed) has again requested to identify the posts which are variant for more than 5 years and submit a comprehensive report of abolition, a such posts to Def.
- In view of above, it is again requested to initiate an exercise to identity all posts which are lying vacant for a period of more than 5 years and abolish all such posts in CBDT and a consolidated report in this regard may be sent to this Unit after issuing abolition order in respect of such posts at the earliest. It the information on the subject is "Nit" then the same may also be communicated

Encl: As above

(Rai Kemai

Under Secretary to the Government of India

1010 23002258

To

The Chairman, Central Board of Direct Taxes North Block, New Delhi

Copy for similar action to The Joint Secretary (Admir.) & BDT), North Block, New Delhi

(Kaj Kumat)

Under Secretary to the Covernment of India

weed to ADG 2 976 (Adward

Lineal Way 1976 (Adward

1 To a color of the files

1 To a color of the files

1 To a color of the files

1 To a color of the files

1 To a color of the files

1 To a color of the files

1 To a color of the files

1 To a color of the files

1 To a color of the files

1 To a color of the files

1 To a color of the files

1 To a color of the files

1 To a color of the files

1 To a color of the files

1 To a color of the files

1 To a color of the files

1 To a color of the files

1 To a color of the files

1 To a color of the files

1 To a color of the files

1 To a color of the files

1 To a color of the files

1 To a color of the files

1 To a color of the files

1 To a color of the files

1 To a color of the files

1 To a color of the files

1 To a color of the files

1 To a color of the files

1 To a color of the files

1 To a color of the files

1 To a color of the files

1 To a color of the files

1 To a color of the files

1 To a color of the files

1 To a color of the files

1 To a color of the files

1 To a color of the files

1 To a color of the files

1 To a color of the files

1 To a color of the files

1 To a color of the files

1 To a color of the files

1 To a color of the files

1 To a color of the files

1 To a color of the files

1 To a color of the files

1 To a color of the files

1 To a color of the files

1 To a color of the files

1 To a color of the files

1 To a color of the files

1 To a color of the files

1 To a color of the files

1 To a color of the files

1 To a color of the files

1 To a color of the files

1 To a color of the files

1 To a color of the files

1 To a color of the files

1 To a color of the files

1 To a color of the files

1 To a color of the files

1 To a color of the files

1 To a color of the files

1 To a color of the files

1 To a color of the files

1 To a color of the files

1 To a color of the files

1 To a color of the files

1 To a color of the files

1 To a color of the files

1 To a color of the files

1 To a color of the fil

Jerum & ADG-2

My Talls

art Jack m Carlotte and the second

. NO CENTER 1945

e Basin ap, line abolition or lock to water a Subject: Submissi w colin than 05 years.

The undersign discrete, a so refer to this Department's Divinof even in 12.04.2017 and subschuent reministration even to dated 02.05.2017 and 21.07.2017 in Financial Advisers of an immissives/Departments were reduested to submit an Accor-Report regarding abouton of costs which are vacant for more than OS years in their less attached/subordinare matutory podies for a Departments has responded in this rega instead of providing a companies rays report that requisite information has been provi piecemea, manner.

Therefore, Flancial Administration) Ministries/Department are requested to identify the posts which are vacant for more t years and submit a comprehensing report of abolition of such bosts in main Ministry an respective attached/schordinare/statutory bodies to this Department by 25 01 2018

This issues with the approval of Joint Secretary (Pers.)

15obet Under Secretary (E 7 EIH 23

To,

1. Financial Advise and all Reinferries/parantments of Government of India.

2. Joint Secretaria (Admin distrint of all hinistries/Departments of Govern India.

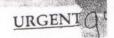

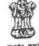

# DIRECTORATE OF INCOME TAX HUMAN RESOURCE DEVELOPMENT CENTRAL BOARD OF DIRECT TAXES

ICADR Building, Plot No. 6, Vasant Kunj Institutional Area Phase-II, New Delhi - 110070. Ph. 26125213, Fax 26130594.

F.No. HRD/CM/225/1/2017-18(Pt. File)/7258

Dated: 27.03.2018

To,

The Joint Director of Income Tax (PMD & HRMS) HRD, New Delhi.

Madam,

Sub: Preparation of database of posts in Govt of India offices- reg.

Kindly refer to the above mentioned subject.

Kindly find enclosed herewith a copy of O.M. F.No. 14/3/2017-IFU(B&A)DT dated 13.03.2018 US, IFU(B & DT) vide which it was requested to furnish the data of Group 'B' (Non-Gazetted) and Group 'C' posts of Income Tax Department in the Department in prescribed proforma.

The above mentioned proforma contains the column vide which it was requested to provide the data of posts which are vacant for more than 2 years. In this regard, it is submitted that this section does not maintain the requisite data. The above mentioned information should be available on HRMS in your section. Therefore, the undersigned is directed to request you to kindly submit the requisite data at the earliest directly to IFU (B&A), under intimation to this office.

Yours faithfully,

Encls: As above

(Manoj Tiwari) Asstt Director of Income Tax (CMD-1)(HRD), New Delhi.

Copy to: The Additional Director General-3, HRD, Vasant Kunj, New Delhi-

110070.

prectox of Income Tax (CMD1)(HRD), New Delhi

afa 02/04/18 (PMS)

F.No. 14/3/2017 - IFU (B&A) DT 6

FTENO-7

Government of India Ministry of Finance Department of Revenue IFU (B&A) DT

New Delhi, the 13th March, 20

PAR (HED) / IS CA)

OFFICE MEMORANDUM

Subject:

Preparation of database of posts in Govt. of India offices - reg.

The undersigned is directed to refer to the Department of Revenue, CBDT's O.I No. A-35015/21/2017-Ad.VI dated 01.03.2018 on the above subject and to say that the information sent by Ad.VI Section is not in the proforma prescribed by the Departme of Expenditure (copy enclosed).

2. Accordingly, it is requested to provide the information on the above subject the proforma prescribed by the Department of Expenditure to this Section at the earliest. Soft copy of the information prepared in MS-Excel sheet may also be e-maile at <a href="mailto:r.kumar65@nic.in">r.kumar65@nic.in</a> for onward submission to DoE.

Encl: As above.

Under Secretary to the Government of Indi

Tele: 2309225

To
The Chairman,
Central Board of Direct Taxes,

North Block, New Delhi

Copy for similar action to: The Joint Secretary (Admn.), CBDT, North Block, New Delhi.

(Raj Kumar)

Under Secretary to the Government of India

400-)

01/03/10

Return N ADU-1

Py

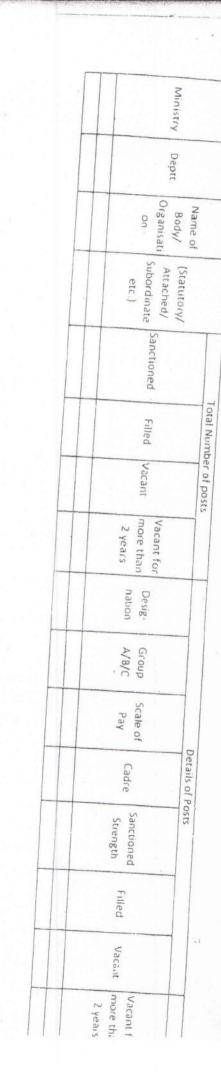

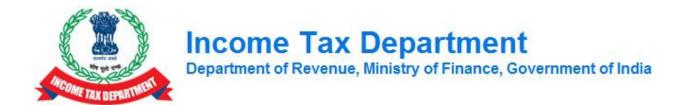

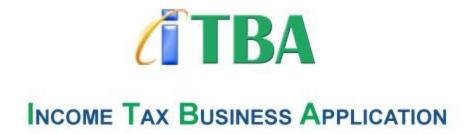

# **HRMS Recruitment Module User Manual**

August 2018, Version 2.0

# 1. Getting Started

This section provides information for accessing the application, email services and help desk details.

• Browser Requirements

Recommended - IE 9 onwards, Google Chrome 38.0 onwards and Mozilla Firefox 36.0 onwards

• Accessing ITBA Portal: <a href="http://itba.incometax.gov.in">http://itba.incometax.gov.in</a> (Production URL)

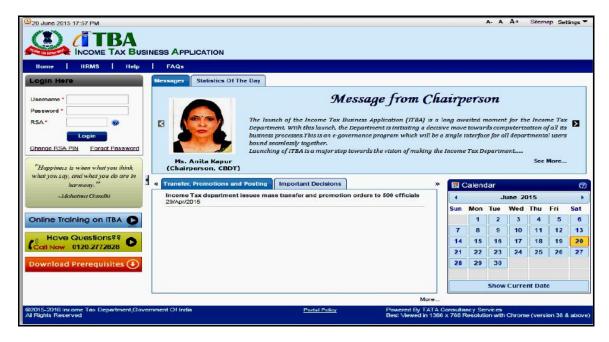

Accessing Email Messaging Service: <a href="http://webmail.incometax.gov.in">http://webmail.incometax.gov.in</a> (Production URL)

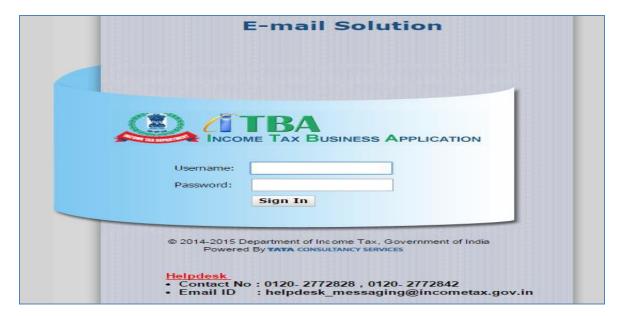

# **Contact us:**

- URL of helpdesk <a href="http://itbahelpdesk.incometax.net">http://itbahelpdesk.incometax.net</a>
- Help desk number 0120-2772828
- Email ID <a href="mailto:helpdesk\_messaging@incometax.gov.in">helpdesk\_messaging@incometax.gov.in</a>
- Help desk Timings 8.30 A.M. 7.30 P.M. (Monday to Friday)

# 2. Table of Contents

| Getting St | tarted                                              | i  |
|------------|-----------------------------------------------------|----|
| Table of C | Contents                                            | 1  |
| Introducti | on                                                  | 2  |
| 1. Introd  | uction to Recruitment Module                        | 4  |
| 1.1 Do     | ssier Allocation using Recruitment Module           |    |
| 1.1.1      | Uploading Recruitment Vacancies                     | 4  |
| 1.1.2      | Recruitment Vacancy approval by Role Based Approver | 9  |
| 1.1.3      | Uploading candidate staging details                 | 10 |
| 1.1.4      | Executing candidate allocation process              | 14 |
| 1.1.5      | Approval for Candidate allocation process           | 16 |
| 3.         |                                                     |    |

# Introduction

Human Resource Management System (HRMS) system covers processes which help in better and effective management of personal & administrative functions related to the ITD officials.

As a part of the HRMS system, the Recruitment module is used to allocate dossiers to different regions on merit cum preference basis keeping in view DOPT instructions as well as various court rulings on the matter.

The steps mentioned below are followed while allocating candidates to various regions:

- 1. First allocate the PH candidates (even though other candidates exist with better ranks than PH candidates) to respective regions
  - While allocating PH candidates, deduct the seats from the original category, irrespective of the vacancy for PH candidates in a particular region
- 2. Next allocate the Ex-Servicemen (even though other candidates exist with better ranks than Ex Servicemen) to respective regions
  - While allocating Ex-Servicemen, deduct the seats from the original category, with due consideration to the seats reserved for Ex-Servicemen (i.e. once the Ex-Servicemen vacancies are filled for a particular region, they cannot be allocated any more seats in that region)
- 3. Next allocate the rest of the candidates on a merit cum preference basis.

## **List of Abbreviations:**

The list of abbreviations is as follows:

**Table 1:- List of Abbreviations** 

| S. No | Abbreviations | Description                      |
|-------|---------------|----------------------------------|
| 1.    | AO            | Assessing Officer                |
| 2.    | CCIT          | Chief Commissioner of Income Tax |
| 3.    | СІТ           | Commissioner of Income Tax       |
| 4.    | DGIT          | Director General of Income Tax   |
| 5.    | DIT           | Director of Income Tax           |
| 6.    | HRMS          | Human Resource Management System |
| 7.    | ITBA          | Income Tax Business Application  |
| 8.    | ITD           | Income Tax Department            |
| 9.    | CCA           | Cadre Controlling Authority      |

# 4. Introduction to Recruitment Module

This section explains how to perform Dossier allocation to various regions using HRMS Recruitment module

# 4.1 Dossier Allocation using Recruitment Module

Allocation of dossiers using Recruitment module involves 3 steps:

- a) Uploading Recruitment Vacancies: Total Vacancies in each region
- b) **Uploading candidate staging details:** Rank and Location preferences of each candidate
- c) Executing candidate allocation process: Allocating candidates to respective regions

## 4.1.1 Uploading Recruitment Vacancies

**Recruitment Vacancy Management** Screen is used to upload vacancies corresponding to various regions.

**Navigation**: Main Menu → Workforce Administration → Recruitment → Recruitment Vacancy

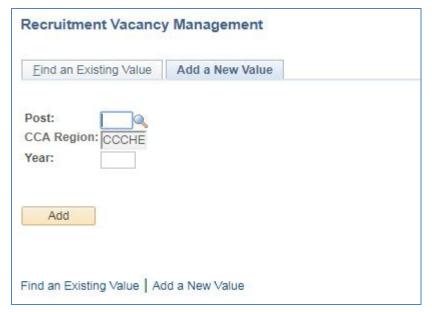

Figure 1: Recruitment Vacancy Management Screen

Click "Add a New Value" to enter vacancies for a region. The following screen (Figure 2) is displayed. Specify the post, region and year for which vacancies are being entered and click "Add"

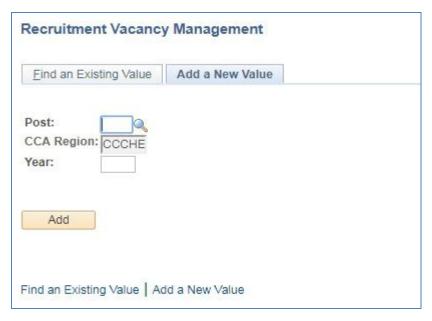

Figure 2: Recruitment Vacancy: Add a New Value

#### Fields on Recruitment Vacancy Screen:

Post (Lookup): Post for which vacancies are being entered

CCA Region: HRD Admin will have provision to enter Region for which vacancies are being

entered, and Region based Admin can only enter the vacancy of their own region.

Year: Year for which vacancies are being entered

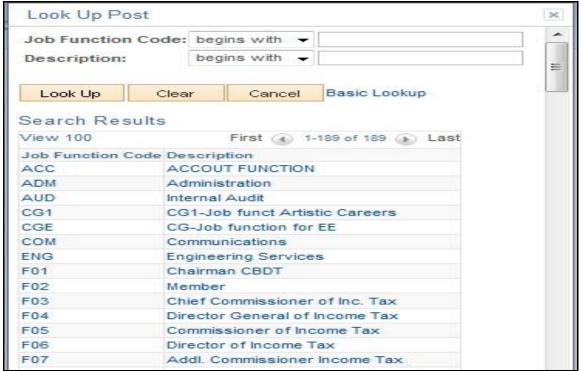

Figure 3: Lookup for Post

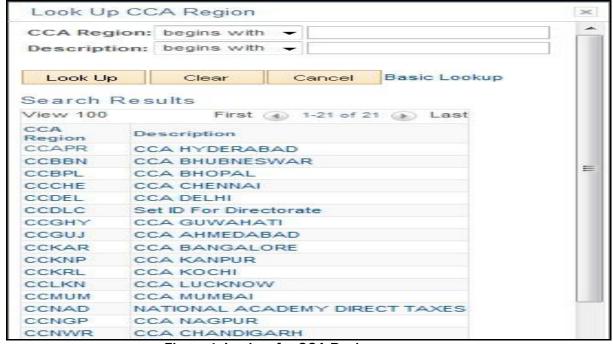

Figure 4: Lookup for CCA Region

On clicking "Add" Button, **Vacancy Details Screen** will be displayed where user should enter the total vacancies in each category for the region and Click "Save" and then Submit the data.

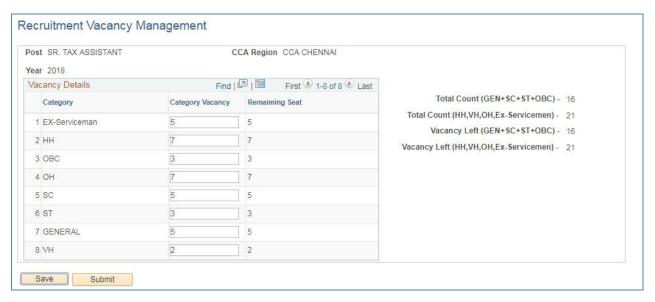

Figure 5: Recruitment Vacancy Details Screen

**Table 2: Regional Preferences for Dossier Allocation** 

| Description    |
|----------------|
| ANDHRA PRADESH |
| ODISHA         |
| MADHYA PRADESH |
| TAMILNADU      |
| DELHI          |
| NER            |
| GUJRAT         |
| KARNATKA       |
| UP(W)          |
| KERALA         |
| UP (E)         |
| MUMBAI         |
| NAGPUR         |
| NWR            |
| PUNE           |
| BIHAR          |
| RAJASTHAN      |
| WEST BENGAL    |
|                |

<sup>1.</sup> Admin having role "GOV\_REG\_REC\_VAC" can create the Vacancy of their own Region.

2. Admin having role "GOV\_HRD\_REC\_VAC" can create the Vacancy of all Region.

## 4.1.2Recruitment Vacancy approval by Role Based Approver

- Role Based Approver can access the Pending, Approved and Denied Vacancy created of their region through Workforce Administration -> Recruitment Vacancy -> Approval for Vacancy
- He/ She can Approve or deny the Vacancy created by Admin.
- Navigation: Main Menu > Workforce Administration > Recruitment > Approval for Vacancy

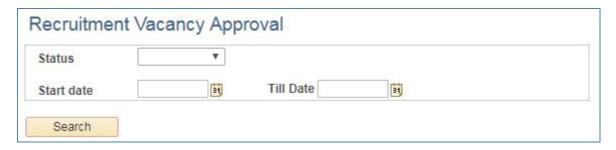

Figure 6: Approval for Vacancy

- 1. Select Status from the Status Dropdown
- 2. Enter the Start date and Till date
- 3. Click on Search Button.

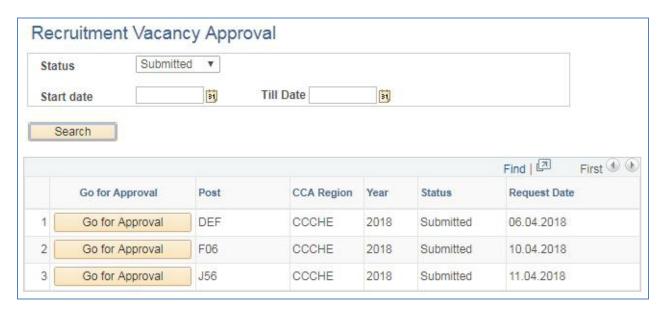

Figure 7: List of Submitted Vacancy

Approver can act upon the submitted Request by Clicking on Approve Button Corresponding to the Request.

After Click on Approve Button, Recruitment Vacancy page will open in New Tab.

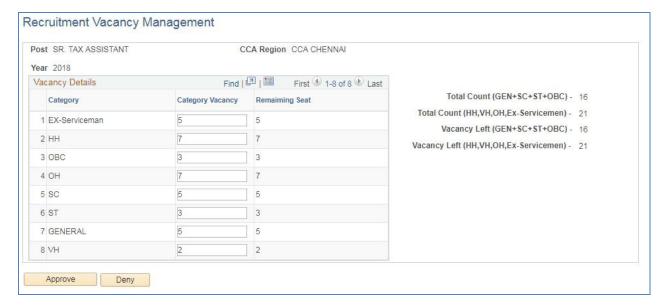

Figure 8: Approval Page for a Vacancy Created

Approver can Approve or Deny the Vacancy Created.

- 1. Admin having role "GOV\_REGION\_ADM\_REC" can approve the Vacancy of their own Region.
- 2. Admin having role "GOV HRD ADM REC" can approve the Vacancy of all Region.

## 4.1.3Uploading candidate staging details

Candidate staging details include the rank as well as the location preferences of each candidate along with their name, category, roll number, post and recruitment year.

In order to upload candidate staging details, following steps are involved:

#### Step1: Upload the attachment on the Attachment Screen

Navigation: Main Menu → Workforce Administration → Recruitment → Attachment

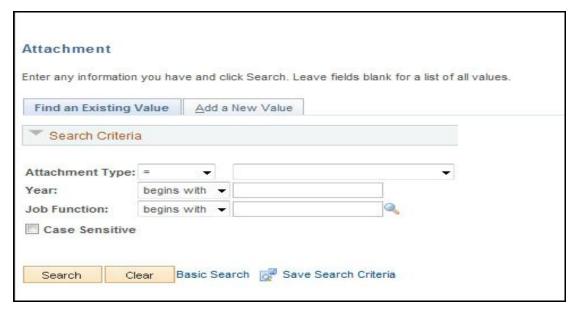

Figure 9: Upload of Candidate Staging Data

#### Fields on Attachment Screen:

- Attachment type: Select Candidate Data while uploading the Staging Data
- Year: Year for which recruitment is being done
- **Job Function (Lookup)**: Specify the post for which recruitment is being done(Figure 7)
  - ✓ For Income Tax Inspectors: J20
  - ✓ For Tax Assistants: J45

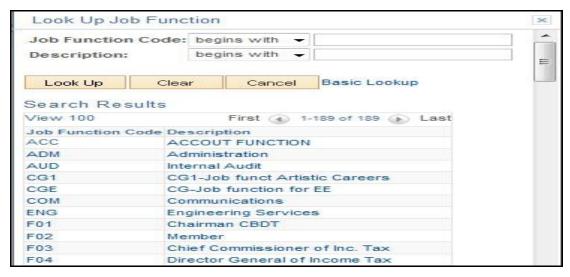

Figure 10: Lookup for Job Function

#### Step2: Execute the Candidate Staging data upload process

Navigation: Main Menu → Workforce Administration → Recruitment → Recruitment AE Run

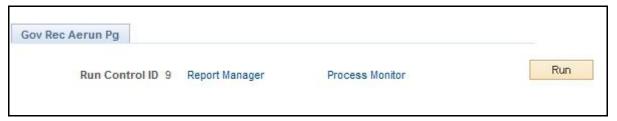

Figure 11: Recruitment AE Run Screen

Click "Run". The following screen is displayed

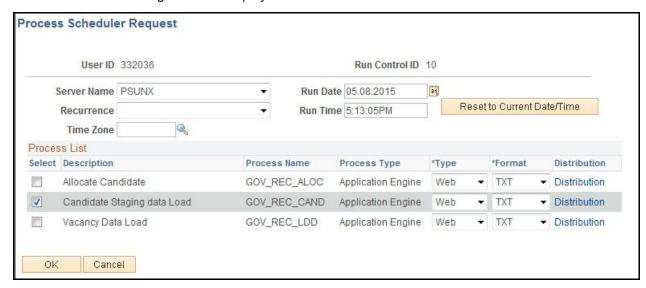

Figure 12: "Candidate Staging Data Load" Selection on Recruitment AE Run Screen

Select the Checkbox "Candidate Staging Data Load" below process List and Click "OK"

Once the Candidate Staging Data upload process is executed, the staging data can be checked through the **Candidate Staging Details Screen** 

**Navigation**: Main Menu → Workforce Administration → Recruitment → Candidate Staging Details

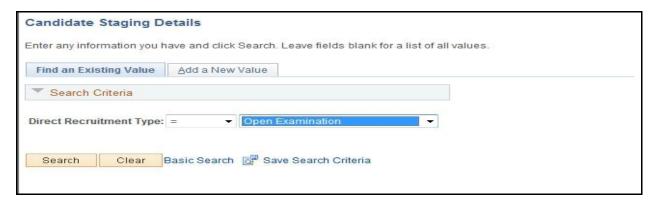

Figure 13: Candidate Staging Details Screen

The user should select Direct Recruitment type as "Open Examination" and click on "Search" button. The **Candidate Staging Details Page** is displayed as shown below (Figure 11):

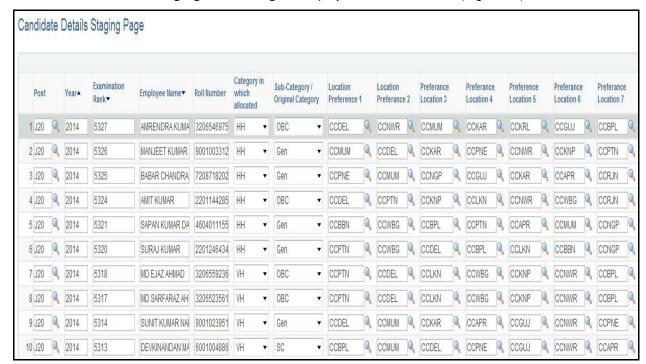

Figure 14: Candidate Staging Details Page

#### Fields on Candidate Staging Details Page:

- Post: The post for which recruitment is being done
- Year: Year for which allocation is done
- Examination Rank: Rank secured by the candidate in the Examination
- Employee Name: Candidate's Name
- Roll Number: Candidate's Roll Number
- Category in which Allocated: Category in which candidate is allocated/selected
- Sub-Category/Original Category : Original category of candidate
- Location Preference 1: First location preference as received from each candidate
- Location Preference 2 ...18: Next set of Location preferences for each candidate
- Allocation Flag: Denotes whether that specific candidate is allocated to any region or not

#### NOTE:

**Allocation Flag** is 'Y' if candidate is allocated to some region **Allocation flag** is blank if candidate is a surplus candidate (not allocated to any region)

#### NOTE:

The user can export the data on Candidate Staging Details Page into an Excel sheet by clicking on the relevant button towards the right of the page as shown below:

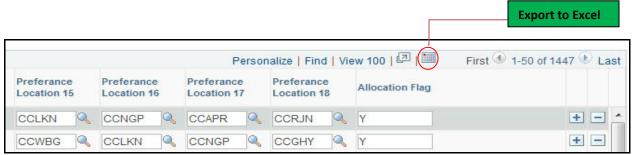

Figure 15: Candidate Staging Details - Export to Excel Functionality

### 4.1.4 Executing candidate allocation process

In order to allocate candidates to their respective regions, the user should execute the "Allocate Candidate" process through the **Recruitment AE Run** Screen:

Navigation: Main Menu → Workforce Administration → Recruitment → Recruitment AE Run

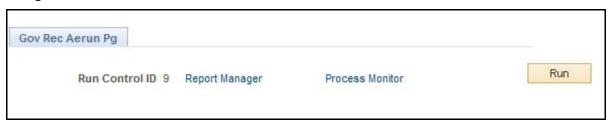

Figure 6: Recruitment AE Run Screen

Click "Run". The following screen is displayed

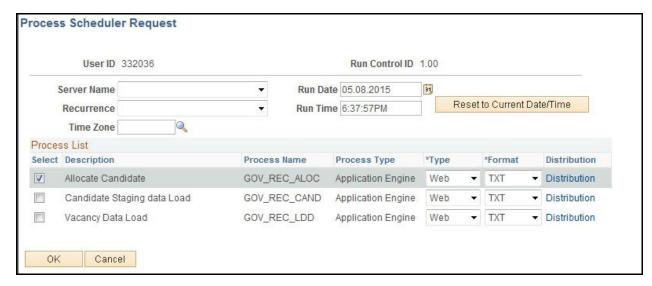

**Figure 7: Execute Candidate Allocation Process** 

Select the Checkbox "Allocate Candidate" below process List and Click "OK".

Once the Candidate Allocation process is executed, the Candidate allocation Details can be checked and submitted for approval. Role based approver can approve or deny the Allocation. Candidate Allocation Details Screen

**Navigation**: Main Menu → Workforce Administration → Recruitment → Candidate Allocation Details

**NOTE**: The user can export the data on Candidate Allocation Details Screen into an Excel sheet by clicking on the relevant button as shown below

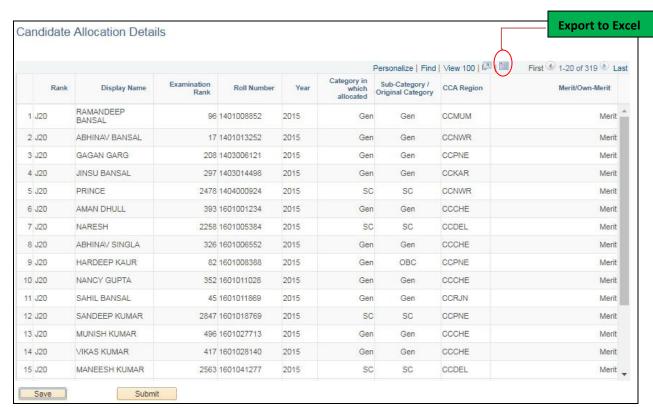

Figure 8: Candidate Allocation Details Screen

#### Fields on Candidate Allocation Details Screen:

- Post: The post for which dossier allocation is done
- Display Name: Candidate's Name
- Examination Rank: Rank secured by the candidate in the Examination
- Roll Number: Candidate's Roll Number
- Year: Year for which allocation is done
- Caste: Category in which candidate is selected
- Count: Vacancies left in Candidate's original category in that region to which the specific candidate is allocated
- Merit/Own Merit: Whether candidate's allocation is done based on merit or own
  merit

#### 4.1.5 Approval for Candidate allocation process

1. Role Based Approver can access the Pending, Approved Allocation created through

Workforce Administration -> Recruitment Management -> Approval for Allocation

- 2. He/ She can Approve or deny the Allocation done created by Admin.
- **3. Navigation:** Main Menu > Workforce Administration -> Recruitment Management -> Approval for Allocation

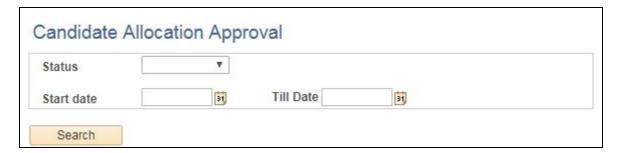

Figure 19: Approval for Allocation

- 1. Select Status from the Status Dropdown
- 2. Enter the Start date and Till date
- 3. Click on Search Button.

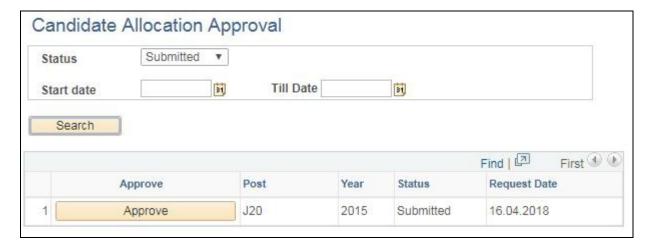

Figure 20: List of Submitted Allocation

Approver can act upon the submitted Request by Clicking on Approve Button Corresponding to the Request.

After Click on Approve Button, Candidate Allocation page will open in New Tab.

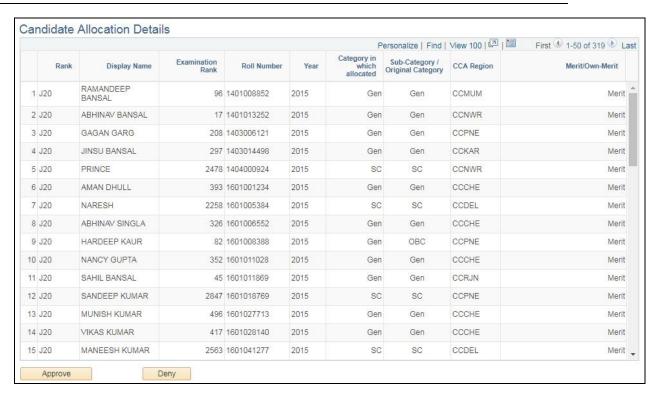

Figure 21: Approval Page for Allocation Created

Approver can Approve or Deny the Allocation Created.

3. Admin having role "GOV\_HRD\_ADM\_REC" can approve the Allocation Created.

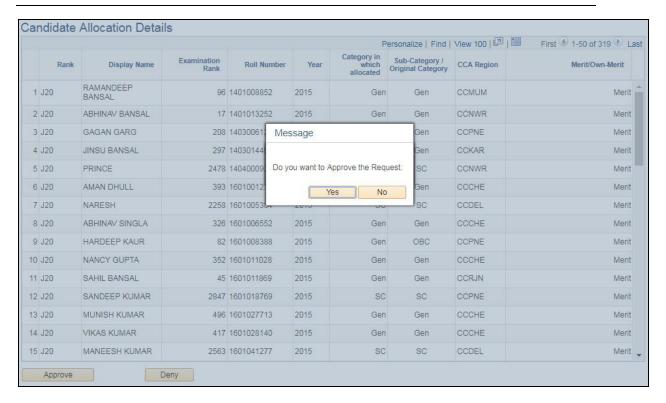

Figure 22: Approval Page for Allocation Created

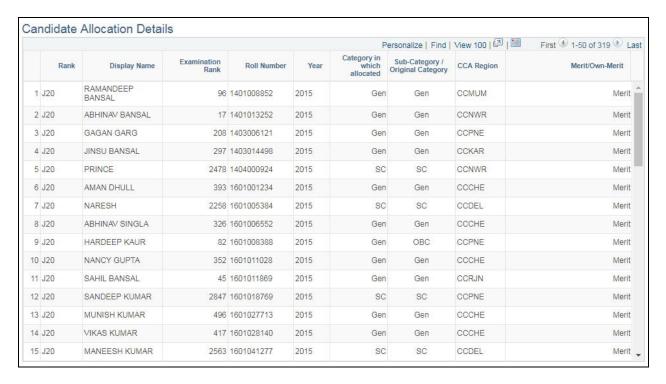

Figure 23: Approved Request of Allocation

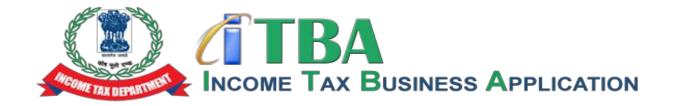

# **Income Tax Business Application (ITBA)**

# HRMS Recruitment MODULE – Frequently Asked Questions (FAQs)

April 2018, Version 2.0

#### **❖** I don't know my employee ID, to whom should I contact?

Please contact your RCC admin of your region for the employee id.

#### **❖** I know my employee ID, how will I login in the HRMS?

The employee ID pre fixed by U becomes your user id, like 123456 is your employee ID than your user ID will be 'U123456'. Click on the below mentioned linked and you will be asked to enter your login details like user id and password details. Once you have successfully entered your credentials than you will be login inside the HRMS Application.

URL LINK: https://itba.incometax.gov.in

#### I forget or don't remember my password, how will I recover it?

There is forget password option on the in the login screen, once you have reset the password the new password will sent to your income tax email id.

#### How to navigate to HRMS Recruitment Module?

Navigation: Main Menu > Workforce Administration > Recruitment

#### **❖** What are the functionalities present in Recruitment Module?

In this section following functionalities are performed:

- 1. Recruitment Vacancy Management
- 2. Approval for Vacancy
- 3. Uploading Candidate Staging details
- 4. Executing Candidate Allocation Process
- 5. Approval for Candidate Allocation

#### How to navigate to Vacancy Management?

Navigation: Main Menu > Workforce Administration > Recruitment > Vacancy Management

#### How to Upload Candidate Staging details?

Follow the below navigation to upload candidate staging csv file

Navigation: Main Menu > Workforce Administration > Recruitment > Recruitment Attachment

Run the Staging data load Process

Navigation: Main Menu → Workforce Administration → Recruitment → Recruitment AE Run

Once the Candidate Staging Data upload process is executed, the staging data can be checked through the Candidate Staging Details Screen

Navigation: Main Menu → Workforce Administration → Recruitment → Candidate Staging Details

#### **...** How to Execute the candidate allocation process

Admin should execute the "Allocate Candidate" process through the **Recruitment AE Run** Screen:

Navigation: Main Menu → Workforce Administration → Recruitment → Recruitment AE Run

Once the Candidate Allocation process is executed, the Candidate allocation Details can be checked and submitted for approval. Role based approver can approve or deny the Allocation. Candidate Allocation Details Screen

Navigation: Main Menu → Workforce Administration → Recruitment → Candidate Allocation Details

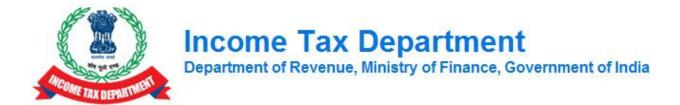

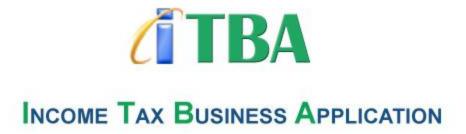

# **HRMS Recruitment Management Instruction Set 2.0**

# 1. Dossier Allocation using Recruitment Module

Allocation of dossiers using Recruitment module involves 3 steps:

- a) Uploading Recruitment Vacancies: Total Vacancies in each region
- b) Uploading candidate staging details: Rank and Location preferences of each candidate
- c) Executing candidate allocation process: Allocating candidates to respective regions

## 1.1 Uploading Recruitment Vacancies

**Recruitment Vacancy Management** Screen is used to upload vacancies corresponding to various regions.

**Navigation**: Main Menu → Workforce Administration → Recruitment → Recruitment Vacancy

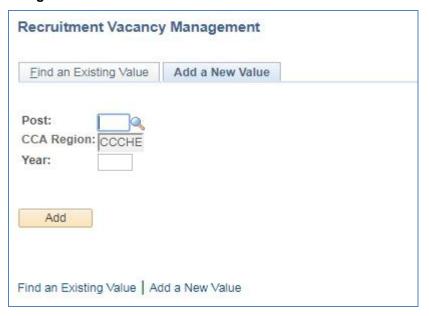

Figure 1: Recruitment Vacancy Management Screen

On clicking "Add" Button, **Vacancy Details Screen** will be displayed where user should enter the total vacancies in each category for the region and Click "Save" and then Submit the data.

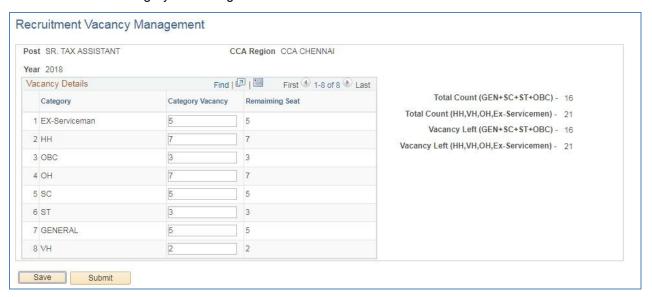

Figure 2: Recruitment Vacancy Details Screen

- 1.Admin having role "GOV\_REG\_REC\_VAC" can create the Vacancy of their own Region.
- 2. Admin having role "GOV\_HRD\_REC\_VAC" can create the Vacancy of all Region.

## 1.2 Recruitment Vacancy approval by Role Based Approver

- Role Based Approver can access the Pending, Approved and Denied Vacancy created of their region through Workforce Administration -> Recruitment Vacancy -> Approval for Vacancy
- He/ She can Approve or deny the Vacancy created by Admin.
- 1. Navigation: Main Menu > Workforce Administration > Recruitment > Approval for Vacancy

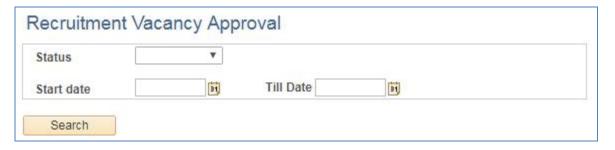

Figure 3: Approval for Vacancy

- 1. Select Status from the Status Dropdown
- 2. Enter the Start date and Till date
- 3. Click on Search Button.

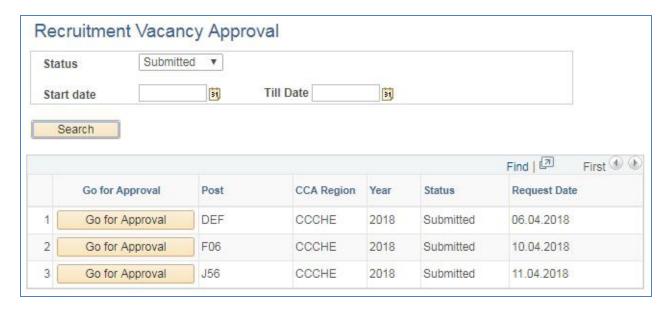

Figure 4: List of Submitted Vacancy

Approver can act upon the submitted Request by Clicking on Approve Button Corresponding to the Request.

After Click on Approve Button, Recruitment Vacancy page will open in New Tab.

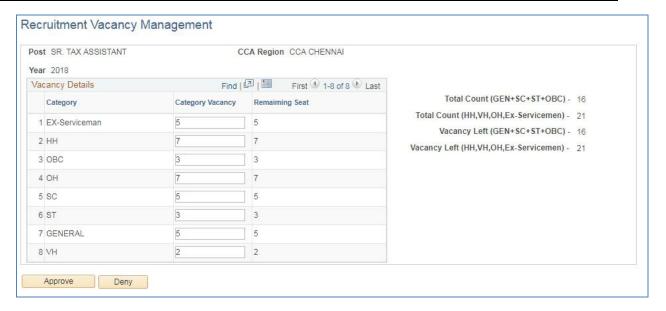

Figure 5: Approval Page for a Vacancy Created

Approver can Approve or Deny the Vacancy Created.

- 1. Admin having role "GOV\_REGION\_ADM\_REC" can approve the Vacancy of their own Region.
- 2. Admin having role "GOV\_HRD\_ADM\_REC" can approve the Vacancy of all Region.

## 1.3 Uploading candidate staging details

Candidate staging details include the rank as well as the location preferences of each candidate along with their name, category, roll number, post and recruitment year.

In order to upload candidate staging details, following steps are involved:

#### Step1: <u>Upload the attachment on the Attachment Screen</u>

**Navigation**: Main Menu → Workforce Administration → Recruitment → Attachment

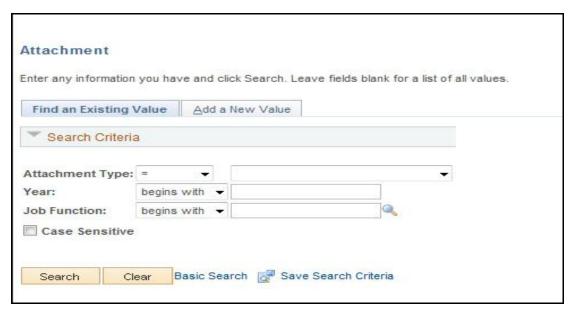

Figure 6: Upload of Candidate Staging Data

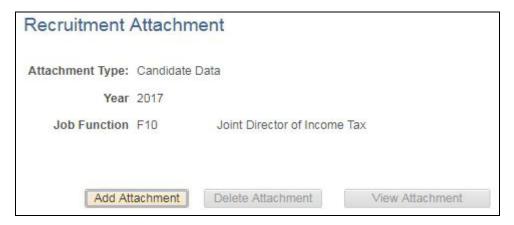

Figure 7: Upload of Candidate Staging Data

#### Step2: Execute the Candidate Staging data upload process

**Navigation**: Main Menu → Workforce Administration → Recruitment → Recruitment AE Run

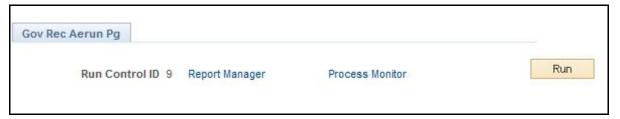

Figure 8: Recruitment AE Run Screen

Click "Run". The following screen is displayed

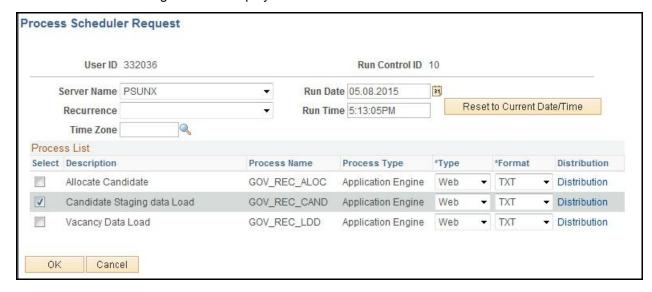

Figure9: Candidate Staging Data Load" Selection on Recruitment AE Run Screen

Select the Checkbox "Candidate Staging Data Load" below process List and Click "OK"

Once the Candidate Staging Data upload process is executed, the staging data can be checked through the Candidate Staging Details Screen

**Navigation**: Main Menu → Workforce Administration → Recruitment → Candidate Staging Details

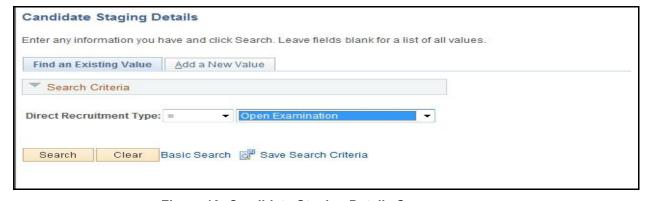

Figure 10: Candidate Staging Details Screen

The user should select Direct Recruitment type as "Open Examination" and click on "Search" button. The **Candidate Staging Details Page** is displayed as shown below (Figure 11):

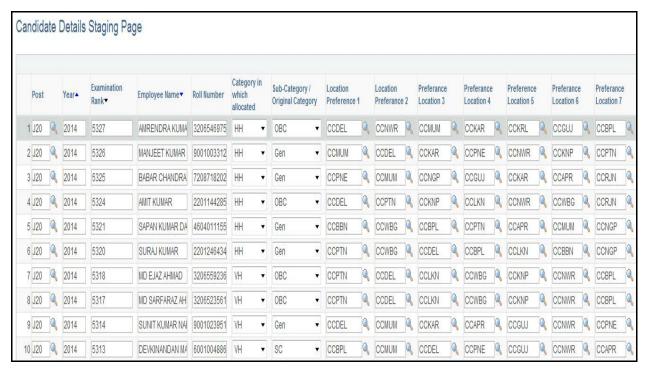

Figure 11: Candidate Staging Details Page

## 1.4 Executing candidate allocation process

In order to allocate candidates to their respective regions, the user should execute the "Allocate Candidate" process through the **Recruitment AE Run** Screen:

Navigation: Main Menu → Workforce Administration → Recruitment → Recruitment AE Run

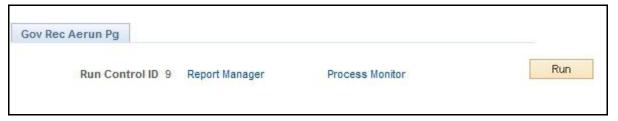

Figure 2: Recruitment AE Run Screen

Click "Run". The following screen is displayed

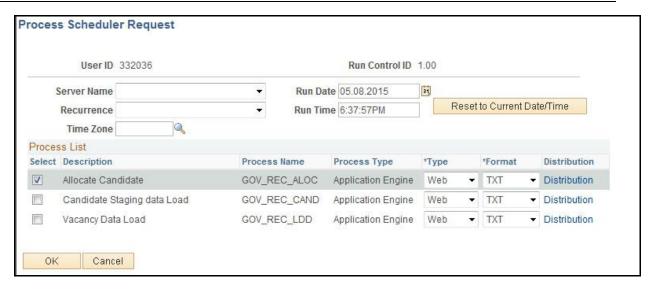

**Figure 3: Execute Candidate Allocation Process** 

Select the Checkbox "Allocate Candidate" below process List and Click "OK".

Once the Candidate Allocation process is executed, the Candidate allocation Details can be checked and submitted for approval. Role based approver can approve or deny the Allocation. **Candidate Allocation Details Screen** 

Navigation: Main Menu → Workforce Administration → Recruitment → Candidate Allocation Details

## 1.5 Approval for Candidate allocation process

- **1.** Role Based Approver can access the Pending, Approved Allocation created through Workforce Administration -> Recruitment Management -> Approval for Allocation
- 2. He/ She can Approve or deny the Allocation done created by Admin.
- **3. Navigation:** Main Menu > Workforce Administration -> Recruitment Management -> Approval for Allocation

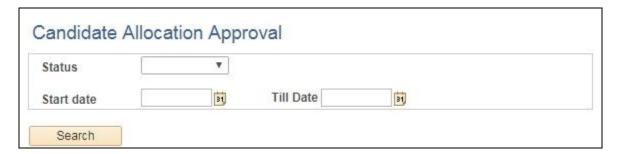

Figure 14: Approval for Allocation

- 1. Select Status from the Status Dropdown
- 2. Enter the Start date and Till date
- 3. Click on Search Button.

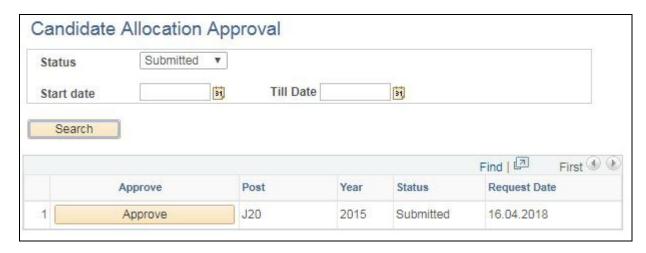

Figure 15: List of Submitted Allocation

Approver can act upon the submitted Request by Clicking on Approve Button Corresponding to the Request.

After Click on Approve Button, Candidate Allocation page will open in New Tab.

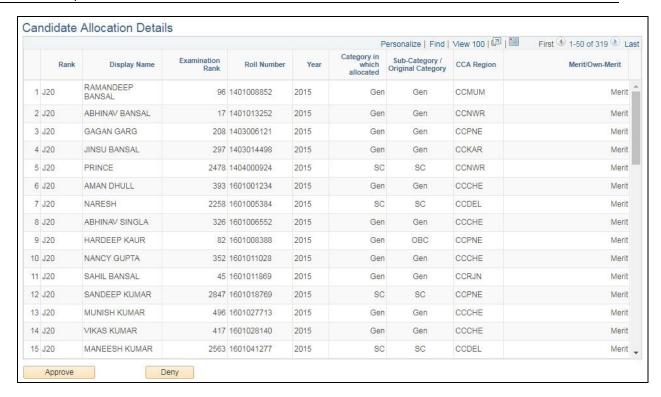

Figure 16: Approval Page for Allocation Created

Approver can Approve or Deny the Allocation Created.

3. Admin having role "GOV\_HRD\_ADM\_REC" can approve the Allocation Created.

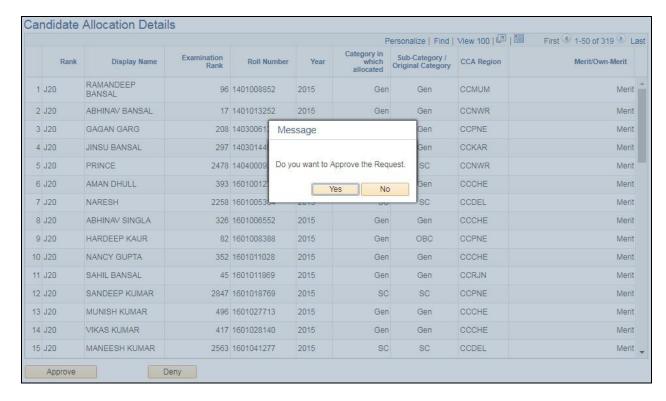

Figure 17: Approval Page for Allocation Created

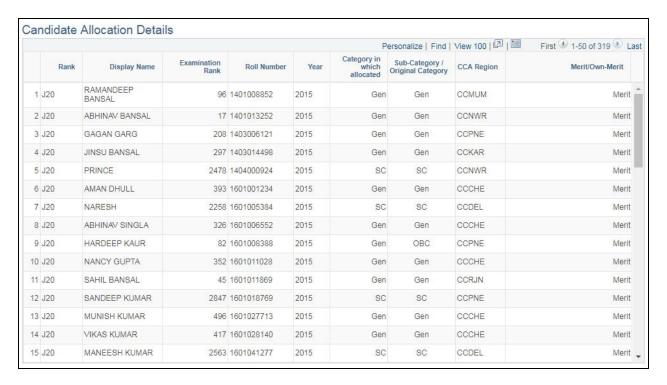

Figure 18: Approved Request of Allocation